>> Perfect & Simple Security Solution!

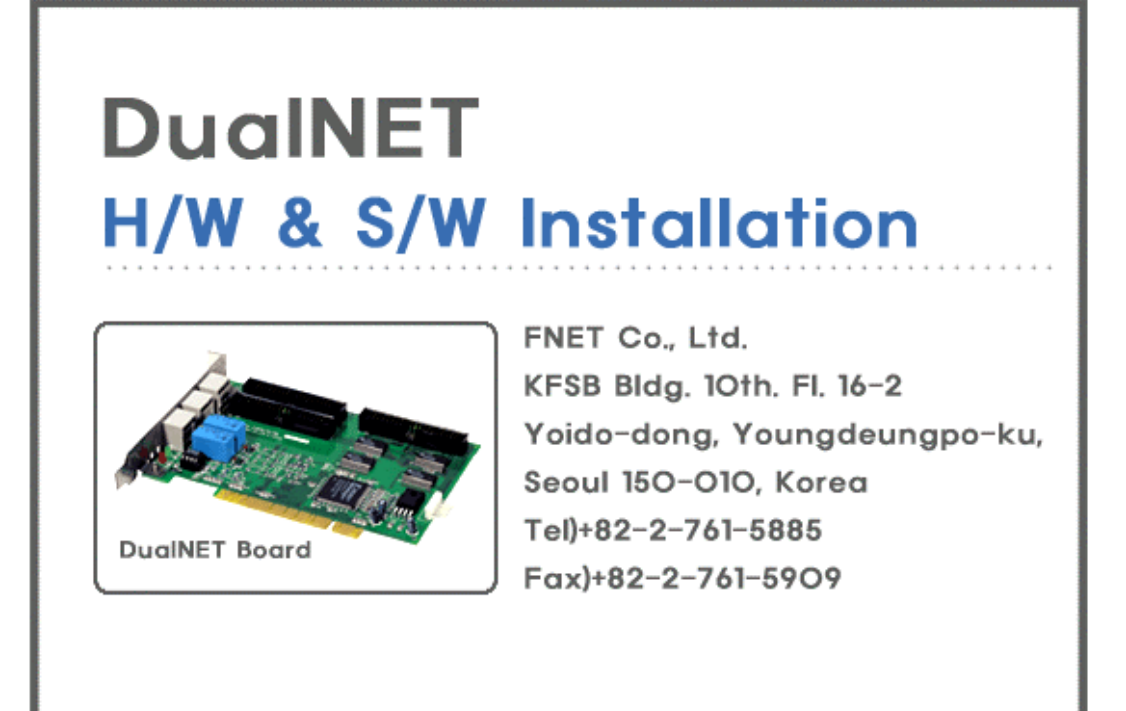

# FNET Co., Ltd.

### 1. DualNET

- 운용 개념
- 주요 기능 사용 용도
- 시스템 요구 사양
	-
- 내용물 부분별 명칭

# 2. DualNET

3 DualNET

- 드라이버 설치
- 소프트웨어 설치
- 사용 방법
- 

# 4.장애 조치

# 1. DualNET

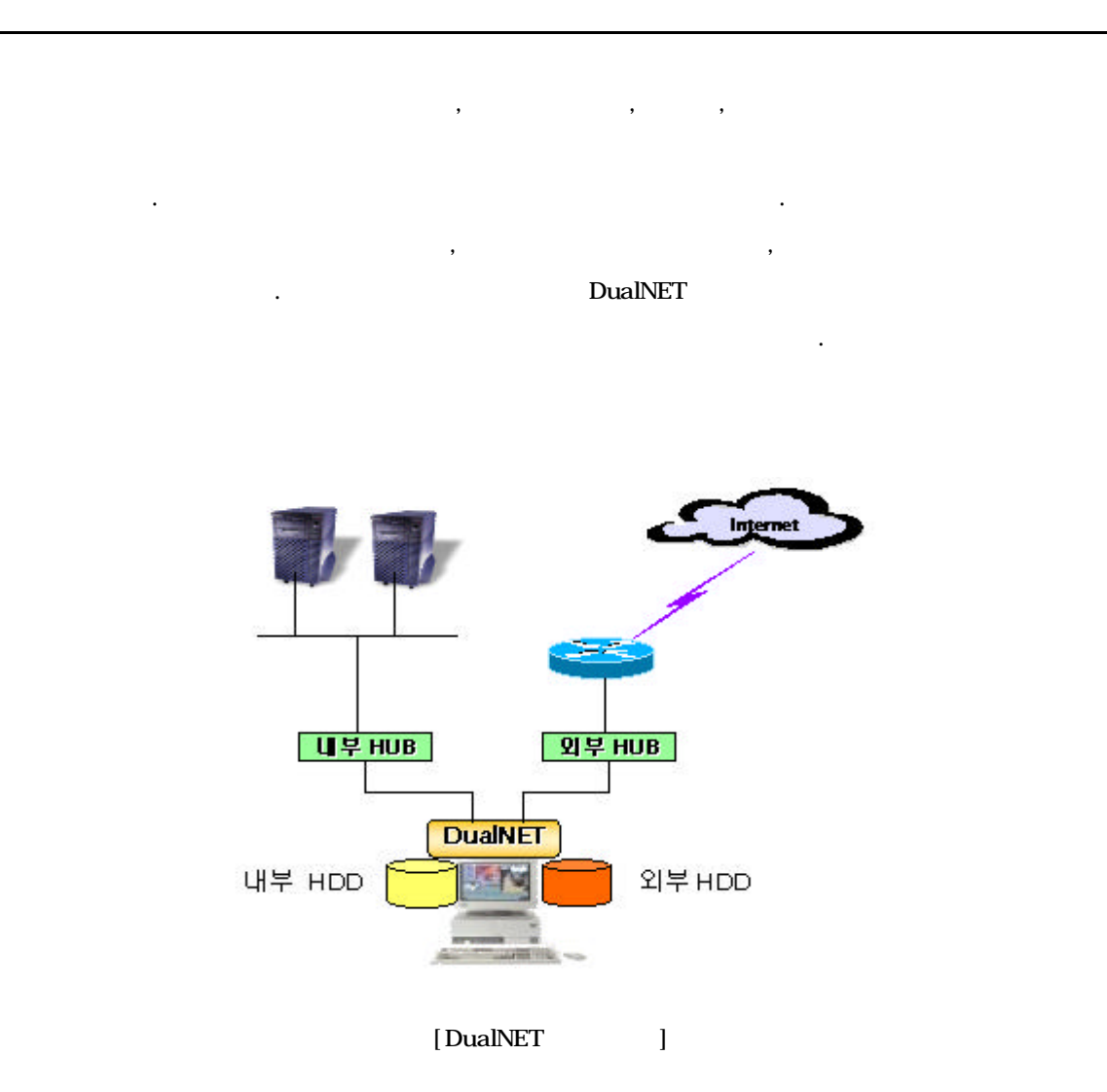

- Windows  $95/98$ /Me/NT/2000 - 한번의 선택으로 사용자가 원하는 네트워크를 사용하거나 변환 - 고속 회로를 이용하여 고속의 하드디스크 처리 속도를 지원 - 하드디스크 종류에 관계없이 내부 저장 장치와 외부 저장 장치를 조합하여 사용 - 내부 네트워크 연결 단자가 고부 네트워크 연결 단자가 고부 세트워크 연결 단자가 고부하는 것이다. - 현재 사용중인 네트워크를 화면 전면 LED 표시  $-$  LED  $\hbox{LED}$ - 인터넷용 저장 장치가 분리되어, 내부 저장장치의 자료를 외부로 안전하게 보호할 있다.

- 가정에서 부모 자녀용으로 사용 중요 자료를 보호할 있다.

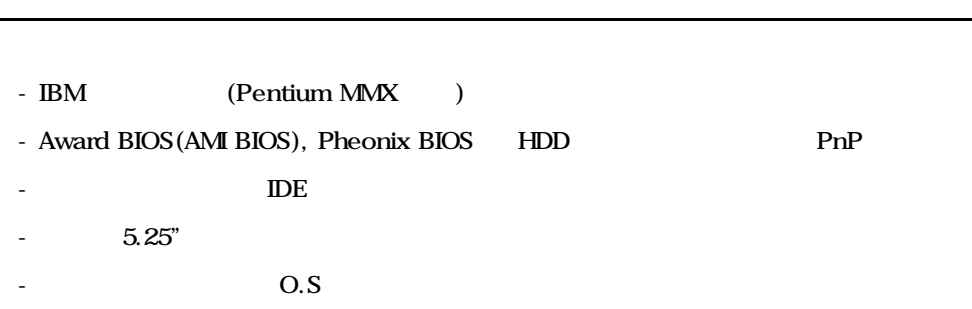

- 교육용으로 사용 , 가지의 컴퓨터 환경(Multiple OS) 구성하여 사용할 있다.

Windows 2000, Windows98, Widows95 Windows-NT

Pentium MMX

```
- DualNET PCI Board (1)
 -5.25" Switch (1)-HDD (1 )
 -6 (1 )
 - ( ) (1 )-20cm (1)
 - (4 )
 - (1 )
 - (1 )
[ CD ]
```
 $\label{eq:1} \begin{aligned} \text{number} \end{aligned}$ DualNET  $[$   $]$ 

# 2. DualNET

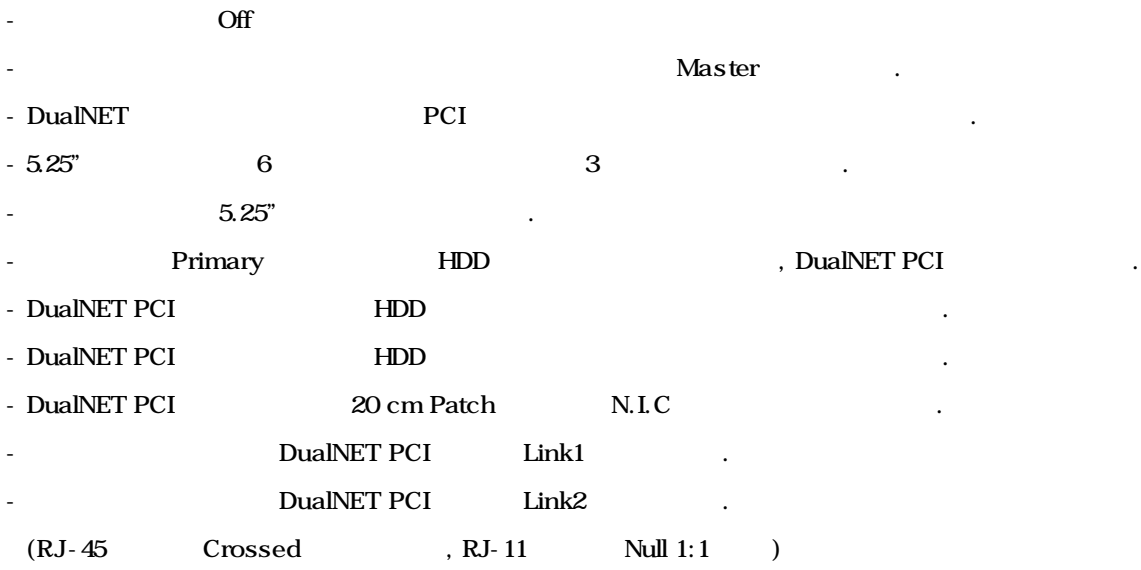

# 2.1 DualNET PCI

- DualNet PCI PCI

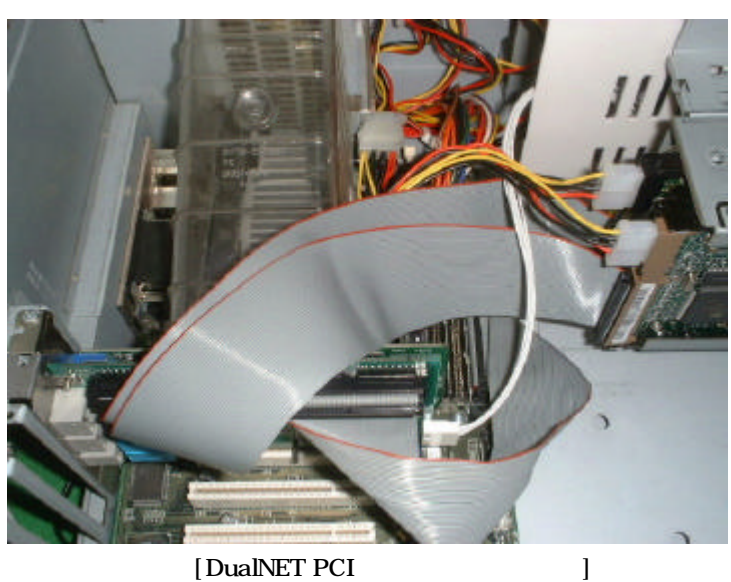

# $2.25.25$  6

- DualNET 5.25" 3
- $6$
- 
- 조작을 위한 3 커넥터가 연결 되어 있는지 확인 한다.

연결 한다.

- 6 DualNET PCI

![](_page_6_Picture_11.jpeg)

![](_page_6_Picture_13.jpeg)

![](_page_7_Figure_1.jpeg)

 $5.25"$ 

![](_page_7_Picture_3.jpeg)

[DualNET 5.25" ]

![](_page_8_Figure_1.jpeg)

- DualNET PCI HDD

연결 한다.

![](_page_8_Picture_3.jpeg)

#### 2.5 DualNET PCI LAN

![](_page_9_Picture_2.jpeg)

- LAN DualNET PCI N.I.C 20 cm Patch  $($ - PCI 보드와 내부망 연결 : 내부망 케이블을 Link1 포트에 연결한다.(그림에서 흰색 케이블 )  $-$  PCI  $\qquad \qquad$  :  $\qquad \qquad$  Link2  $\qquad \qquad$  ( $\qquad \qquad$  ) RJ11 RJ45 .  $RJ45$ RJ11 1:1

### 3. DualNET

3.1 DualNET PCI

[Windows98 설치하기]

![](_page_10_Picture_4.jpeg)

[DualNET PCI |

- DualNET PCI
	- $\cdot$  [ ]

![](_page_10_Picture_8.jpeg)

- DualNET PCI < CONSERVERSITY = CONSERVERSITY = CONSERVERSITY = CONSERVERSITY = CONSERVERSITY = CONSERVERSITY = CONSERVERSITY = CONSERVERSITY = CONSERVERSITY = CONSERVERSITY = CONSERVERSITY = CONSERVERSITY = CONSERVERSITY 튼을 클릭한다.

![](_page_11_Picture_1.jpeg)

- 제품에 포함된 CD 드라이브에 넣은 , 그림과 같이 [ 색할 위치 지정(L)] 체크  $[$   $]$ 

![](_page_11_Figure_3.jpeg)

![](_page_12_Picture_152.jpeg)

 $-$  3.5  $\qquad \qquad$   $\qquad \qquad$   $\qquad$   $\q$ 

![](_page_12_Picture_4.jpeg)

![](_page_13_Picture_1.jpeg)

#### - DualNET PCI EXAMPLE DUALNET PCI

클릭하여 드라이버 설치를 종료합니다.

#### - 정상적으로 DualNET PCI 드라이버가 설치 되어 있는지 확인하기 위해 시작>설정>제어판>시스템

선택한 장치 관리자 선택합니다.

적으로 설치된 것을 확인할 있습니다.

# 시스템 등록 정보 **2 ×** 일반 장치 관리자 | 하드웨어 초기화 파일 | 성능 | ○ 장치를 종류별로 표시(T) C 장치를 연결 상태순으로 표시(C) . 승시를 승규를 포세시키는 수소<br>- 미국 이 마우스<br>- 미국 이 마우스<br>- 미국 시스템 장치<br>- 미국 이 유니버설 직렬 버스(USB) 컨트롤러<br>- 미국 유니버설 직렬 버스(USB) 컨트롤러<br>- 미국 이 프트(COM & LPT)<br>- 미국 이 프트(COM & LPT)<br>- 미국 이 한 한도 디스크 컨트롤러<br>- 미국 이 아이M<br>- 이 아이M  $\blacksquare$ **EDROM** 由 CD-ROM 컨트롤러 **ENET Orain Export Driver**  $\mathbf{v}$ 등록 정보(R) 새로 고침(E) 제거(E) 인쇄(N)... 확인 취소 [DualNET PCI ]

# F- NET DualNET WDM Driver

[Windows ME ]

![](_page_14_Picture_3.jpeg)

[DualNET PCI  $\vert$ 

- DualNET PCI

![](_page_14_Picture_6.jpeg)

![](_page_15_Picture_1.jpeg)

- < >  $\qquad$  [ ] DualNET

![](_page_15_Picture_3.jpeg)

 $-$  [ $\frac{1}{2}$ ]  $\frac{1}{2}$ 

![](_page_16_Picture_57.jpeg)

[DualNET PCI ]

- [Here  $\mathbf{F}$ ] we have the set of the set of the set of the set of the set of the set of the set of the set of the set of the set of the set of the set of the set of the set of the set of the set of the set of the set

![](_page_16_Picture_58.jpeg)

[DualNET PCI ]

- [Here ] we have the  $\sim 10^{-10}$ 

![](_page_17_Picture_1.jpeg)

- DualNET PCI EXAMPLE DUALNET PCI 릭하여 드라이버 설치를 종료한다. - DualNET PCI  $\longrightarrow$ 

선택한 장치 관리자 선택한다.

상적으로 설치된 것을 확인할 있다.

![](_page_17_Picture_129.jpeg)

F-NET DualNET PCI Driver

![](_page_18_Picture_109.jpeg)

- [W2K] Windows 2000  $\cdot$ 

![](_page_19_Picture_72.jpeg)

[Windows 2000 DualNET PCI ]

- DualNET.sys [Open]

.

![](_page_19_Picture_73.jpeg)

![](_page_20_Picture_112.jpeg)

![](_page_20_Picture_2.jpeg)

니다.

![](_page_21_Picture_131.jpeg)

![](_page_21_Picture_132.jpeg)

[DualNET PCI ]

- [Status] [Started ] (35 )

# 3.2 DualNET

- DualNET CD CD

- **Setup.exe** .

![](_page_22_Picture_90.jpeg)

![](_page_22_Picture_91.jpeg)

![](_page_23_Picture_1.jpeg)

 $\cdot$  [TeV]  $\cdot$  TeV  $\cdot$  TeV  $\cdot$ 

![](_page_23_Picture_3.jpeg)

- 설치할 경로명을 선택한 [다음] 버튼을 클릭한다.

![](_page_23_Picture_5.jpeg)

- 설치 폴더 명을 입력한 [다음] 버튼을 클릭한다.

![](_page_24_Picture_1.jpeg)

- PCI [DualNet PCI Board] [] [

![](_page_24_Picture_3.jpeg)

- 시스템 전환 방법을 종료/재시작 선택한 [다음] 버튼을 클릭한다.

![](_page_24_Picture_5.jpeg)

- [완료] 버튼을 클릭하여 설치를 종료 한다.

![](_page_25_Picture_187.jpeg)

![](_page_26_Figure_1.jpeg)

[DualNET ]

 $\cdot$  [  $\cdot$  ]  $\cdot$   $\cdot$  [  $\cdot$  ]

![](_page_26_Figure_4.jpeg)

[ HDD DualNET ]

![](_page_27_Figure_1.jpeg)

![](_page_28_Figure_1.jpeg)

![](_page_28_Figure_2.jpeg)

# $\boldsymbol{4}$

- $\cdot$  BIOS  $\cdot$
- $\cdot$  () MASTER  $\cdot$
- Æ 하드디스크 결용 케이블이 정확하게 연결 되어 있는지 확인한다.
- Æ 컴퓨터 BIOS Setup 에서 하드디스크 모드가 정확한지 확인한다.

(NORMAL/LBA/LARGE)